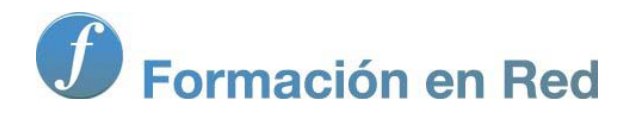

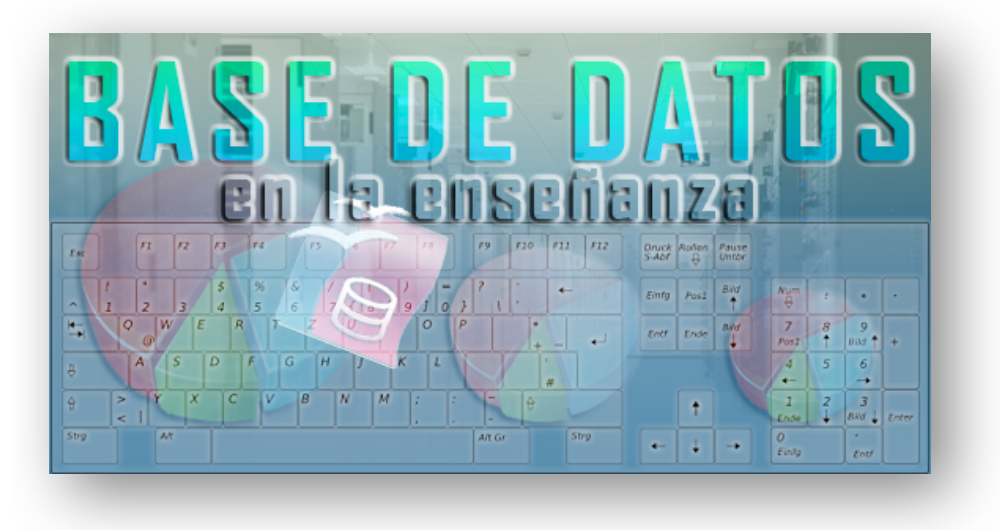

Ministerio de Educación

# Base de datos en la Enseñanza. **Open Office**

**Módulo 4: Asistente para consultas**

Instituto de Tecnologías Educativas 2011

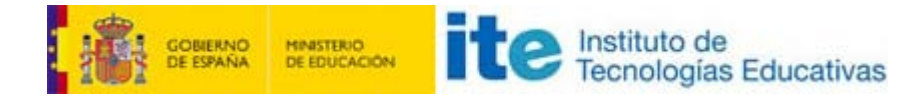

# **Asistente para consultas**

El Asistente para consultas te ayudará a crear consultas de forma rápida y sencilla. Si bien es cierto que según la complejidad de las consultas, no siempre podrás recurrir a esta herramienta.

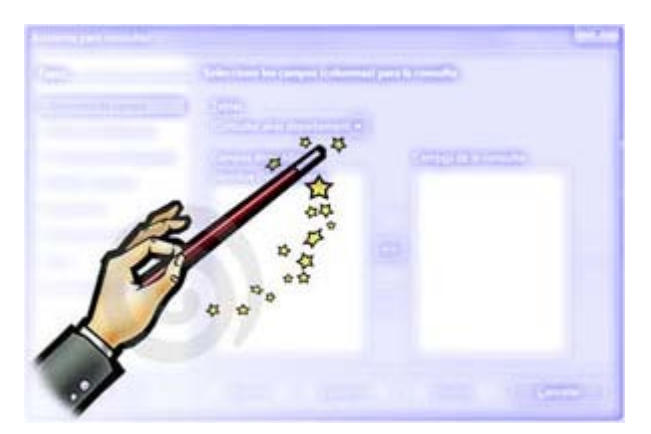

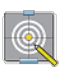

## **Objetivos**

Crear una nueva consulta desde el **Asistente para consultas** y comprobar cómo se pueden solucionar los pequeños problemas que nos podemos encontrar.

# **Primer paso**

El asistente para consultas resulta muy intuitivo, observa a continuación cómo utilizarlo paso a paso:

- 1. Abre la base de datos y en la ventana principal de OpenOffice Base comprueba que se encuentra seleccionado el objeto **Consultas**.
- 2. Haz doble clic sobre la opción denominada **Usar el asistente para crear consultas**.
- 3. En el primer paso del asistente utiliza la lista **Tablas** para seleccionar la tabla de la base de datos que servirá de origen de datos para obtener los registros que necesitas.
- 4. Para incluir los campos en la consulta utiliza los botones que hemos resaltado en la figura 4.45.

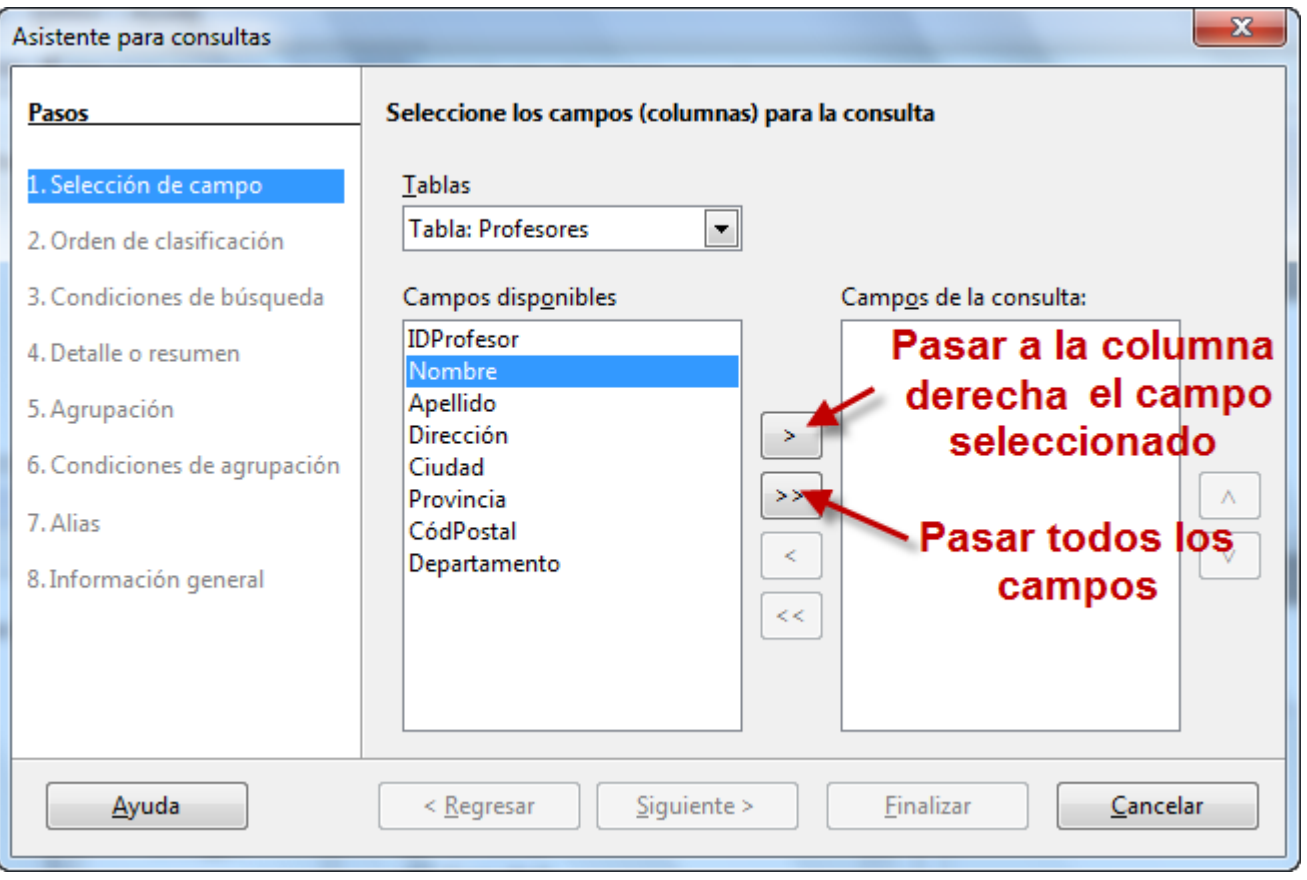

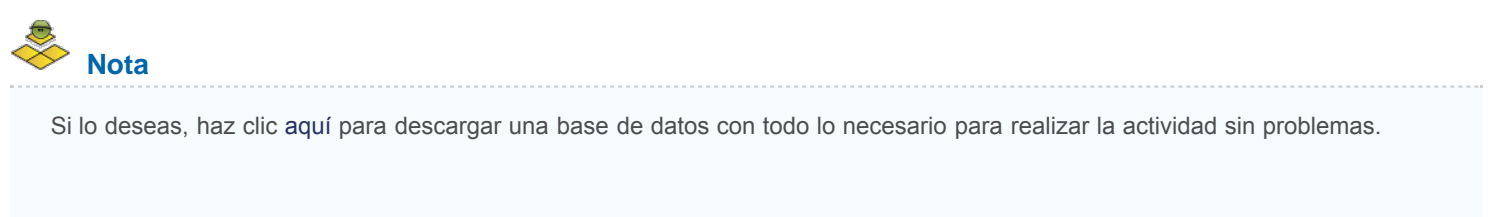

# **Segundo paso**

5. En el segundo paso del asistente que muestra la figura 4.46, debes indicar el criterio de ordenación para el resultado de la consulta. Despliega la lista para elegir un campo y después utiliza el botón **Ascendente** o **Descendente**.

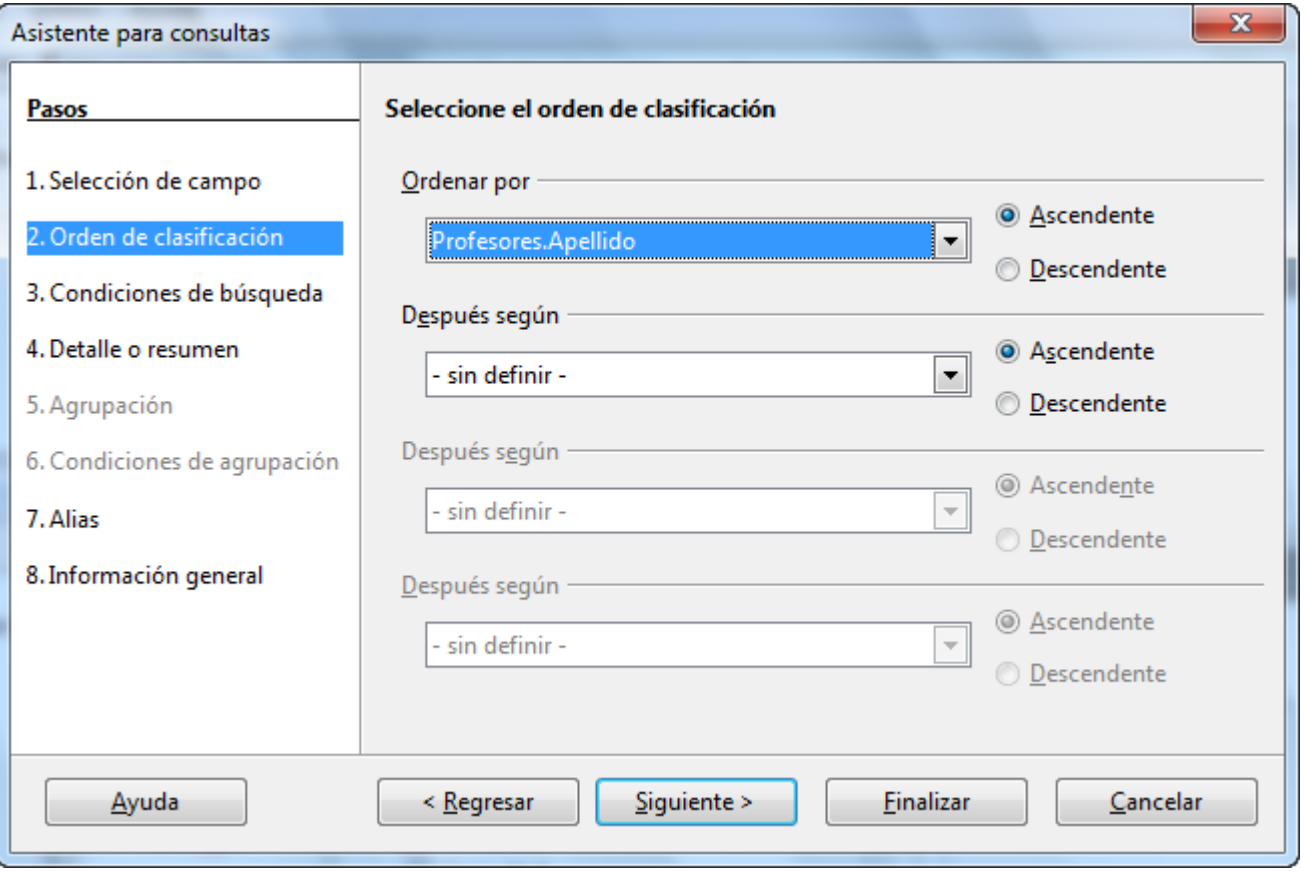

### **Tercer paso**

6. Como suele ser habitual debemos utilizar el botón **Siguiente** para continuar con el siguiente paso del Asistente. En la nueva ventana que muestra la figura 4.47 establece los criterios de selección de la consulta, de modo que muestre sólo aquellos datos que deseamos en cada caso. La forma de hacerlo es muy sencilla, primero eliges el campo, después el criterio y finalmente, el valor. Pero… ¿qué ocurre con las condiciones tipo **Y(AND)** o tipo **O (OR)**? Pues bien, marcar el primero de los botones de opción denominado **Coincidencia con todos los siguientes**, equivale a utilizar el **operador Y**, mientras que si te decides por el segundo, **Coincidencia con cualquiera de los siguientes**, estarás aplicando el **operador O**.

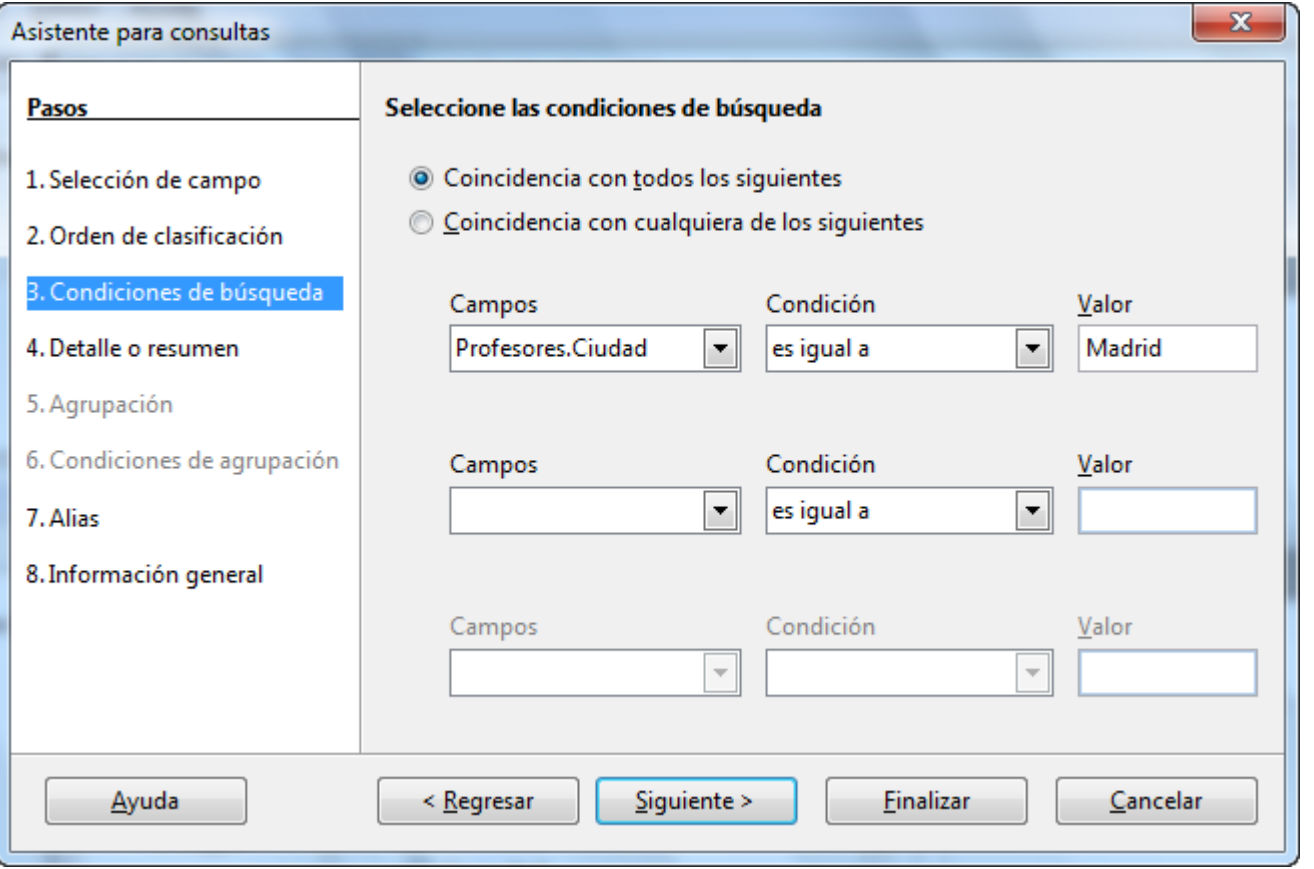

## **Pasos finales**

- 7. Una vez seleccionado el criterio de selección para la consulta y tras hacer clic en **Siguiente**, el nuevo paso está relacionado con la creación de consultas de agrupación y el uso de funciones sobre los campos.
- 8. Si decidimos no seleccionar nada en el paso anterior, el asistente nos llevará directamente hasta el séptimo paso, donde ofrece la oportunidad de cambiar el nombre de los campos por otros más descriptivos. Lo mismo que ya sabemos hacer con la función alias en la ventana de diseño de consultas.
- 9. En el último paso (figura 4.48), indicaremos un nombre para la consulta y podremos ver un resumen completo con las opciones elegidas en los distintos pasos.

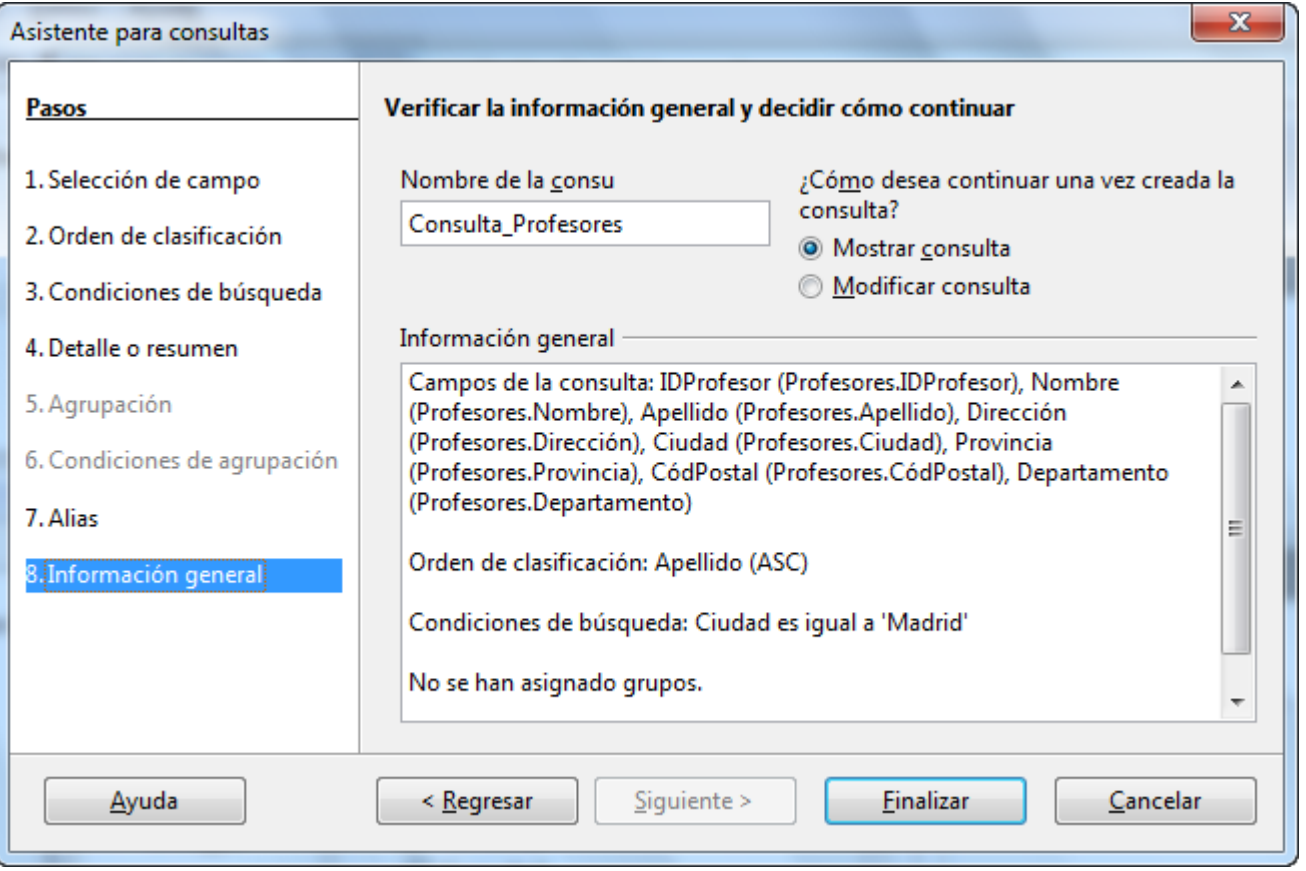

# **Ejemplo práctico**

En la siguiente actividad crearás un listado de todos los alumnos que componen cada uno de los equipos que participan en la competición. A primera vista puede parecer una tarea sencilla pero tiene un pequeño inconveniente que resolveremos y nos ayudará a mejorar nuestra base de conocimiento sobre las consultas.

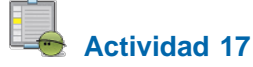

- 1. Selecciona la opción **Usar el asistente para crear consultas**.
- 2. En la lista desplegable **Tablas** del primer paso, selecciona la tabla **Equipos** y añade el campo **Nombre**.
- 3. A continuación despliega de nuevo la lista y esta vez, selecciona la tabla **Alumnos** y añade los campos: **Nombre** y **Apellidos**. Observa la figura 4.49 y haz clic en **Siguiente**.

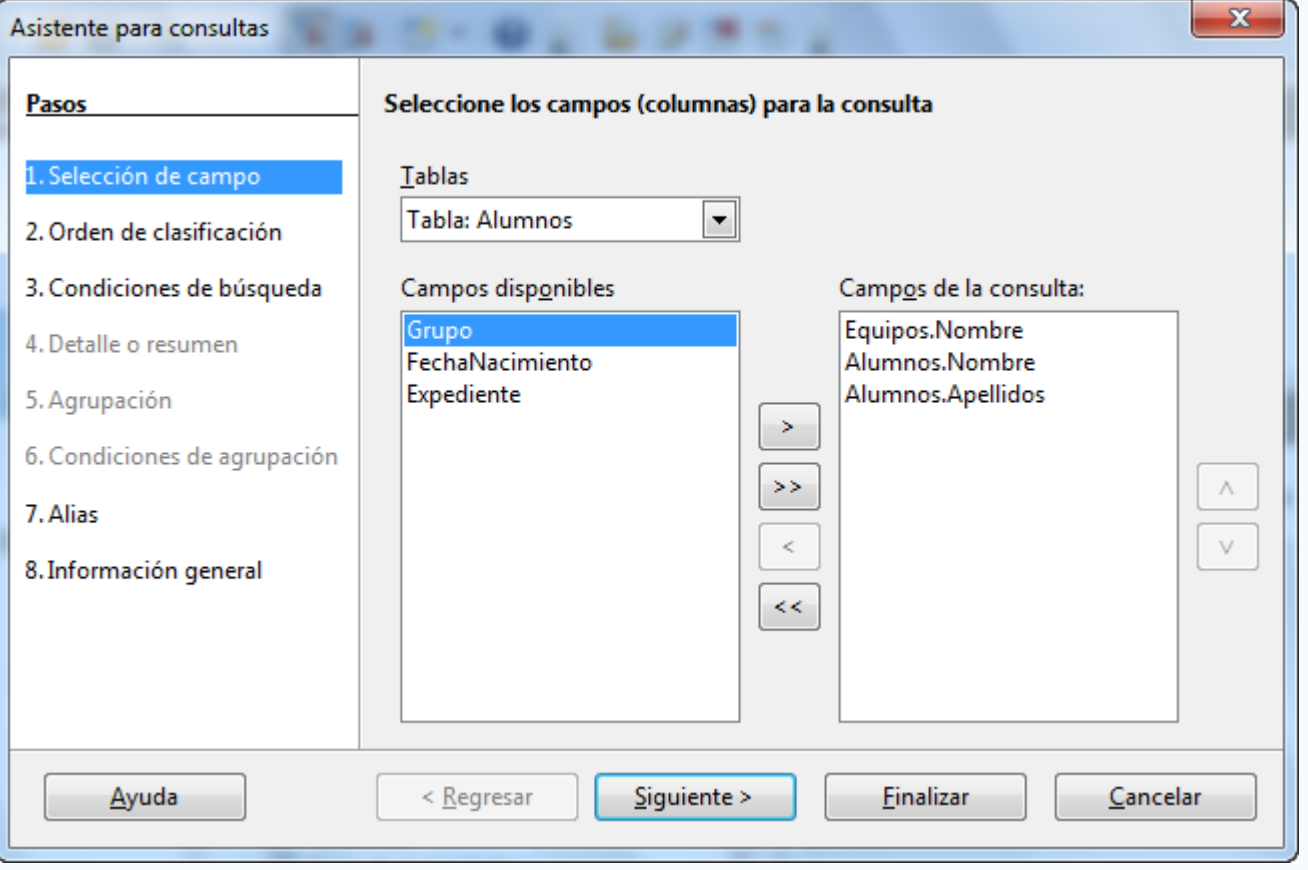

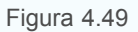

- 4. Como criterio de ordenación, en la primera lista elige **Equipos.Nombre** para agrupar los alumnos que conforman cada equipo. Como segundo criterio puedes usar el apellido de los alumnos. Haz clic en **Siguiente**.
- 5. No vas a realizar ningún tipo de filtrado de datos por lo que ve al siguiente paso.
- 6. Como verás existe algo de ambigüedad en cuanto a los nombres de los campos por lo que puedes aprovechar la propiedad **Alias** para mejorar la comprensión de los resultados. Concretamente, para el campo **Equipos.Nombre** escribe **Equipo**.
- 7. Haz clic en **Siguiente** y observa el último paso del asistente donde se muestra un resumen del diseño de la consulta.
- 8. Escribe un nombre para la consulta y haz clic en **Finalizar** para comprobar los resultados. Observa la figura 4.50.

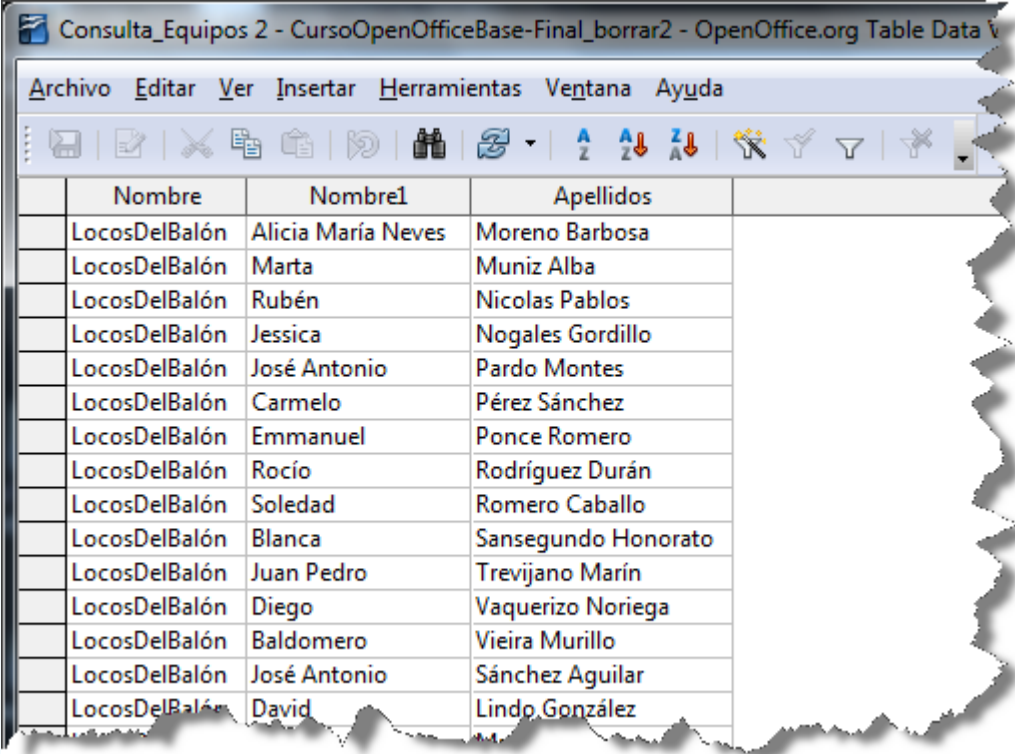

¿Qué ha pasado? Si prestas algo de atención observarás que los resultados no son correctos. Para ver qué ha ocurrido, cierra la vista previa y edita la consulta que acabas de crear con el asistente. Recuerda que para hacerlo debes hacer clic sobre el nombre de la consulta y después, utilizar el botón Editar **de la barra de herramientas para mostrar la ventana que puedes ver en la figura 4.51.** 

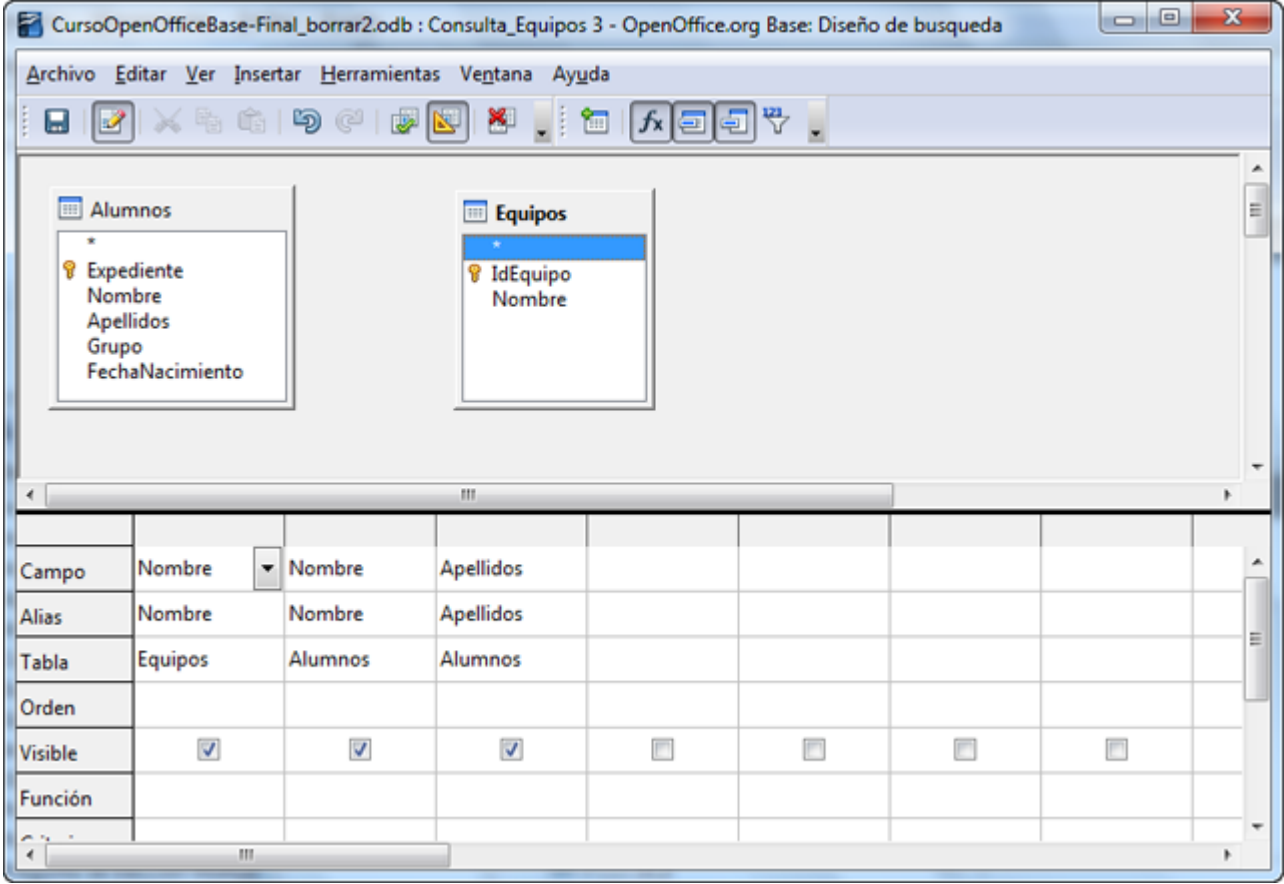

Es posible que a simple vista no detectes ningún problema, pero si prestas un poco de atención podrás comprobar que no se encuentran definidas las relaciones entre las tablas que forman la consulta y que falta una tabla, ¿cuál? Efectivamente, falta la tabla **Participantes** que contiene la relación de equipos y los alumnos que los forman. El asistente aún no es lo suficientemente potente como para detectar este problema, así que lo tendrás que solucionar tú mismo.

- 1. Haz clic en el botón **Agregar tabla o consulta** y añade la tabla **Participantes** a la consulta.
- 2. En este caso OpenOffice Base sí ha sido un poco más listo y ha incluido automáticamente las relaciones entre las tres tablas como puedes ver en la figura 4.52.
- 3. Ejecuta la consulta y comprueba que ahora el resultado sí es correcto.

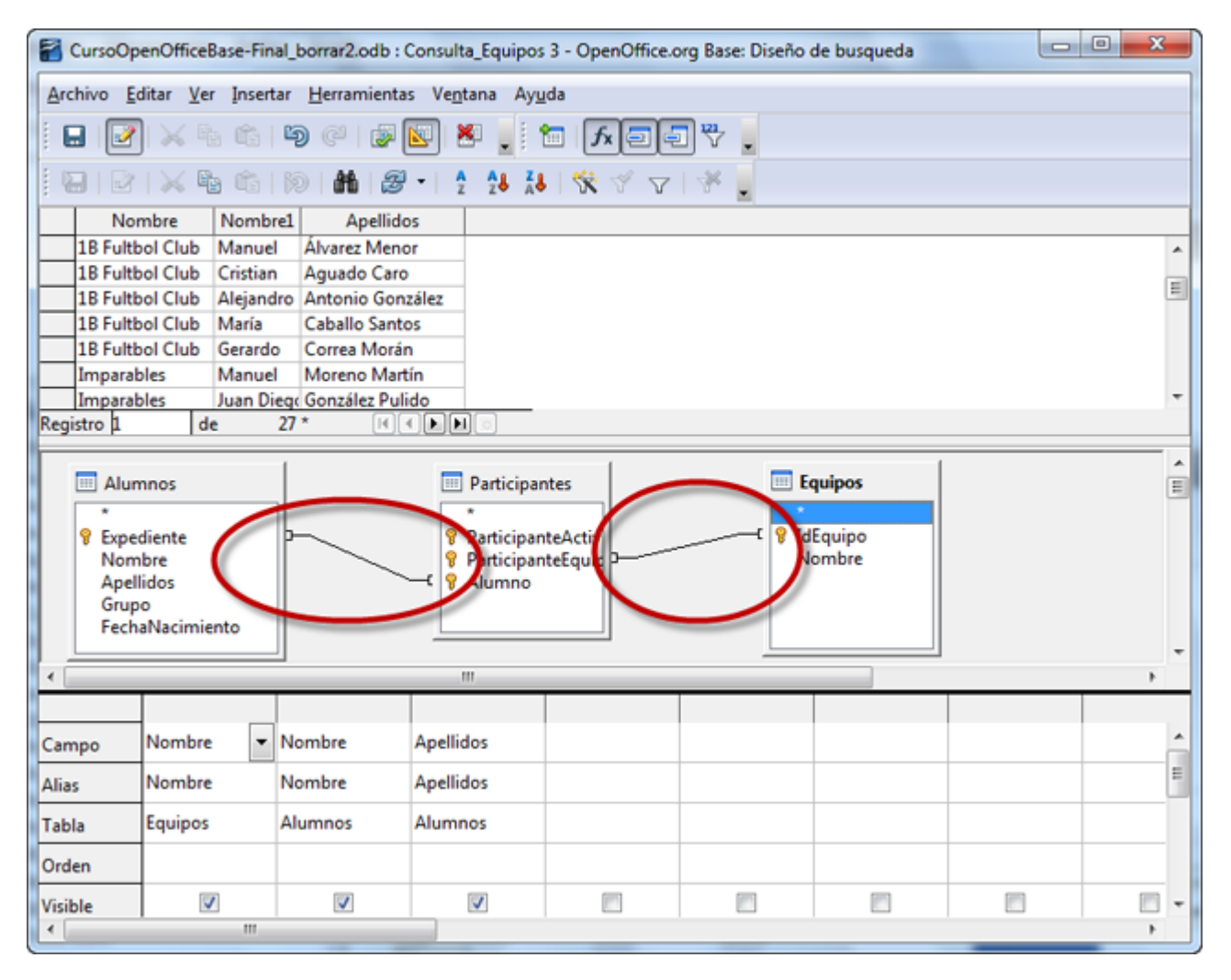

Figura 4.52

De este último ejemplo podemos extraer dos conclusiones, por un lado que el **Asistente para consultas** de OpenOffice Base aún no es una herramienta totalmente fiable y que es necesario revisar la consulta generada por esta herramienta. Y por otro lado, has comprobado la importancia de las relaciones en OpenOffice Base.